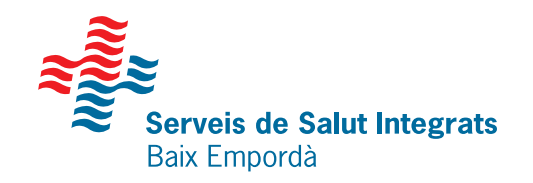

# **L'APP SSIBE**

Tràmits per a poder accedir a la teva àrea personal a través de l'APP SSIBE

### **Truca al teu centre sanitari o omple el formulari en línia**

Per tal de crear la teva identitat digital **1**

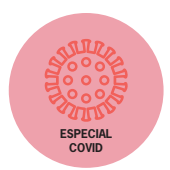

**2 Descarrega't l'APP**<br>Busca l'APP SSIBE al Busca l'APP SSIBE al marketplace del teu mòbil (Apple Store o Play Store).

### **Registra't a l'àrea personal**

Introdueix les teves dades personals per tal de generar el teu usuari.

**4 Sol·licita la teva contrasenya**<br>Un cop omplerts tots els camps<br>correu electrònic i prem el botó Un cop omplerts tots els camps, introdueix el teu correu electrònic i prem el botó "Obtenir".

**5 Obre el correu electrònic**<br>
Rebràs un correu electrònic amb un enllaç on podràs introduir la teva contrasenya. En acabat, prem "Acceptar".

### **Validació via SMS**

Rebràs un missatge al mòbil amb un codi per acabar el procés de verificació.

### **Inicia sessió des de l'APP**

Prem el botó "Obrir aplicació" i introdueix la contrasenya per tal d'accedir a l'àrea personal.

## **Sabies que...**

Et demanem que t'identifiquis en diferents canals: presencial, correu electrònic i mòbil per garantir que ets la única persona que pot accedir a les teves dades personals.

**3**

**6**

**7**

**Segueix-nos** 

ssibe.cat **W** @comssibe @imatgessibe Icones: Flaticon

Us informem que les dades que ens facilitarà seran tractades per la Fundació Hospital de Palamós - Serveis de Salut Integrats Baix Empordà, com a responsable del tractament amb la finalitat de garantir el registre i seguiment del contínuum assistencial. Per a més informació, teniu a la seva disposició la nostra política de privacitat al web www.ssibe.cat. Podeu exercir els vostres drets en matèria de protecció de dades dirigint-se al nostre Delegat de Protecció de dades a la següent adreça dpd@ssibe.cat.